# **CÓMO INGRESAR AL CURSO ABIERTO**

#### **Querido Alumno:**

Para ingresar a Aula o Módulo del Curso Abierto deberás seguir el siguiente instructivo.

Cualquier dificultad no dudes en comunicarte a: educacionadistancia@ufasta.edu.ar

### **SIGUE CADA UNO DE LOS PASOS…**

**PASO 1:** Ingresa en tu explorador de Internet la siguiente dirección sin colocar www ni nada previo, directamente así:

### ead01.ufasta.edu.ar

E ingresa en la opción de la derecha: USUARIO DE CURSO, y haz clic en "Entrar".

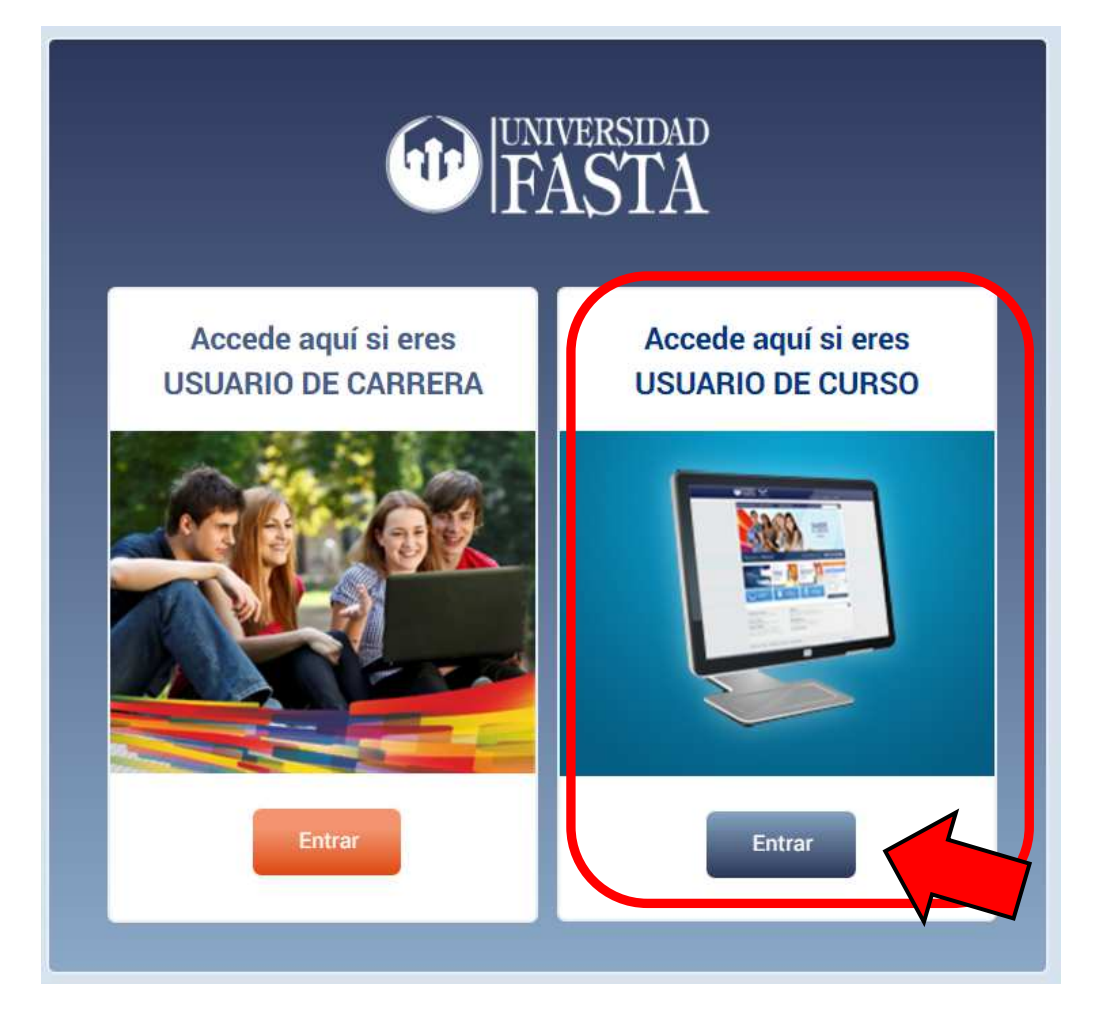

**PASO 2:** Ahora carga tus datos de acceso: Usuario y Contraseña y haz clic en "Entrar". En el primer ingreso te solicitará que cambies tu contraseña.

## **¡USUARIO Y CONTRASEÑA!**

**Tu usuario y contraseña son los números del Documento de Identidad Nacional, Cédula o Pasaporte que has registrado en la postulación a la Beca. PERO:** 

### **Sin letras, sin puntos, ni caracteres de ningún tipo, sólo los números de corrido**

**por ejemplo: 28860741** 

En el caso de **documentación mexicana**, únicamente debes ingresar la primera secuencia de números del documento, por ejemplo lo que está resaltado:

### **TAGP740242HCLLNN09**

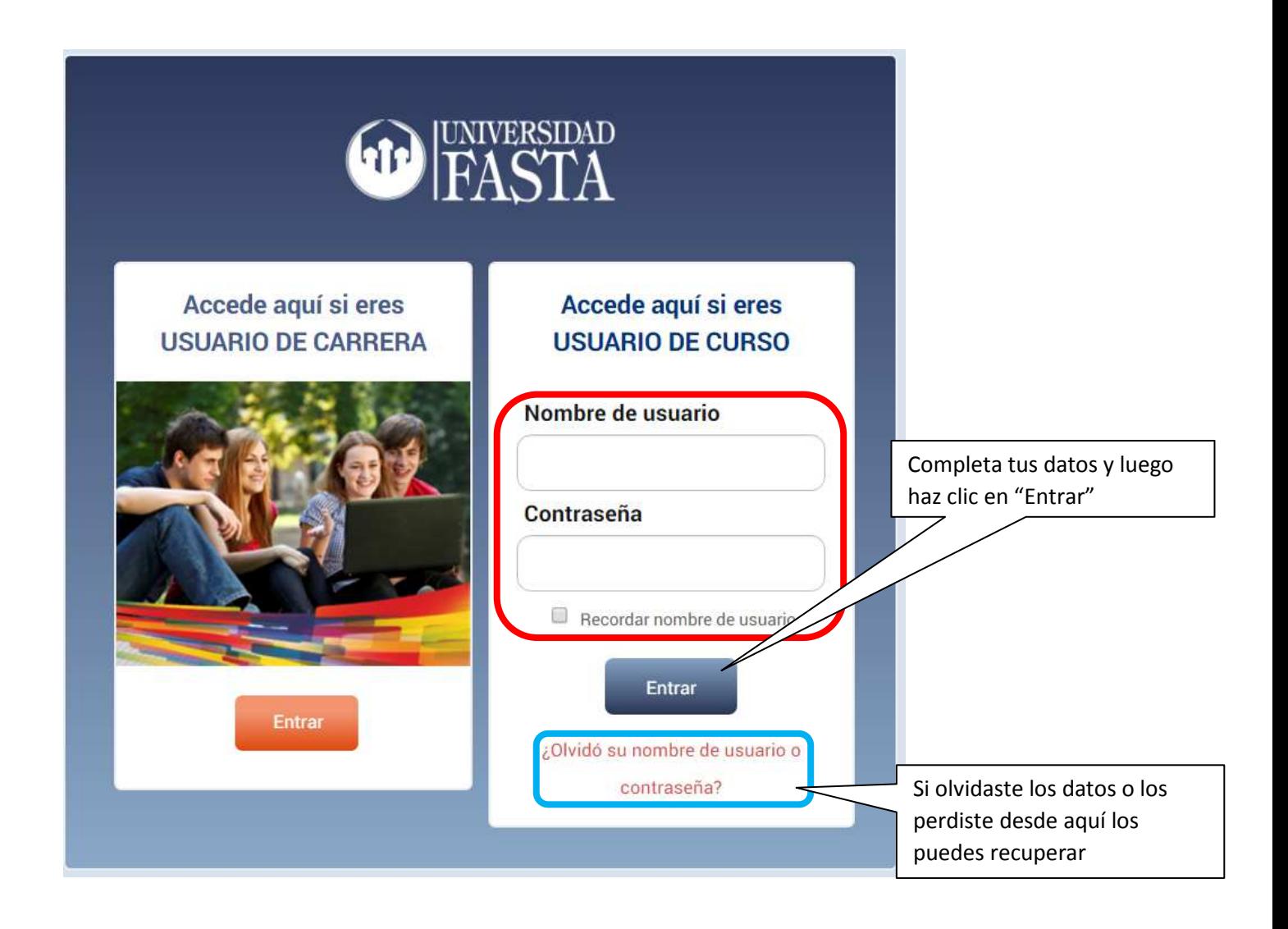

**Y por último…**

**PASO 3:** Ahora que estás dentro de la Plataforma verás que debajo de "Mis cursos" te aparecerá el Nombre del Curso al cuál tienes acceso, cliquea sobre el mismo y listo! Estás adentro!

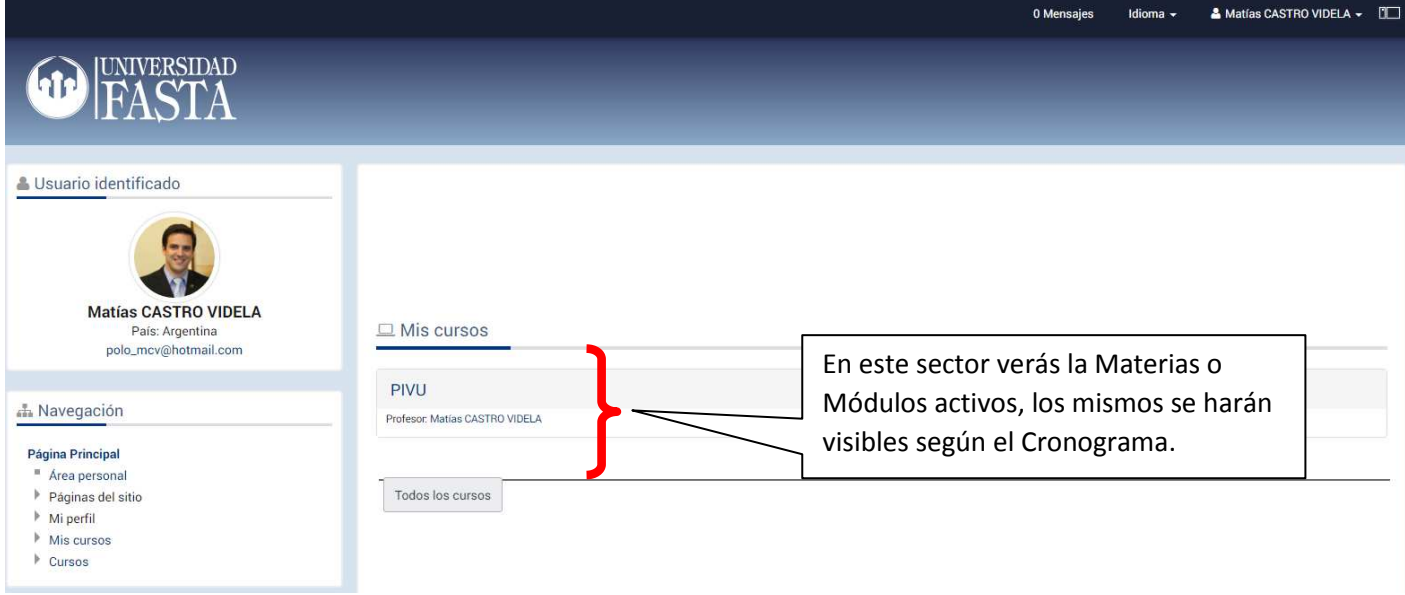

### **Ingresa a partir de la fecha indicada.**

**¡Mucho ánimo!** 

**Lic. Matías Castro Videla Director Escuela de Humanidades UFASTA**